# BIC-GENER

#### 统州柏恒科技有限公司 Gene-Explorer Touch 系列基因扩增仪简易操作说明

文件即 PCR 扩增程序,文件由**温度步骤和循环步骤**组成,每个文件最多可包含 30 个步骤。 温 度步骤内包含设置温度、时间、梯度范围、变温速率、温度增量 及 时间延伸。循环步骤中可设最 大循环数为 99 次。

在主菜单界面下, 选择按"文件"按钮, 讲入文件库界面(图一)。

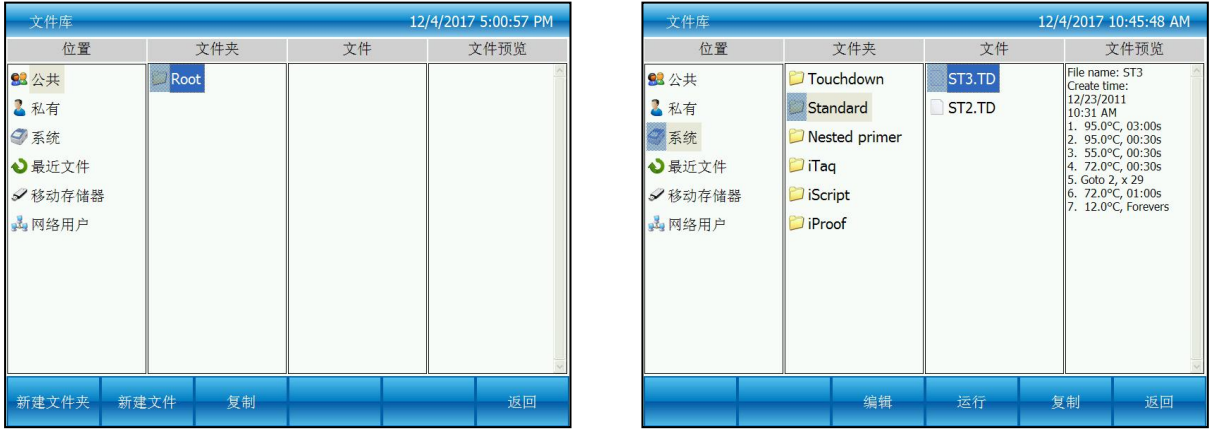

# 图一:焦点在公共根目录上 图二:焦点在系统文件上

# 1. 温度、时间、循环编辑

在图一界面下按"新建文件"按钮进入新建文件界面(图三),或在图二界面下按"编辑"按钮编辑 现有的文件进入编辑文件界面(图四)。

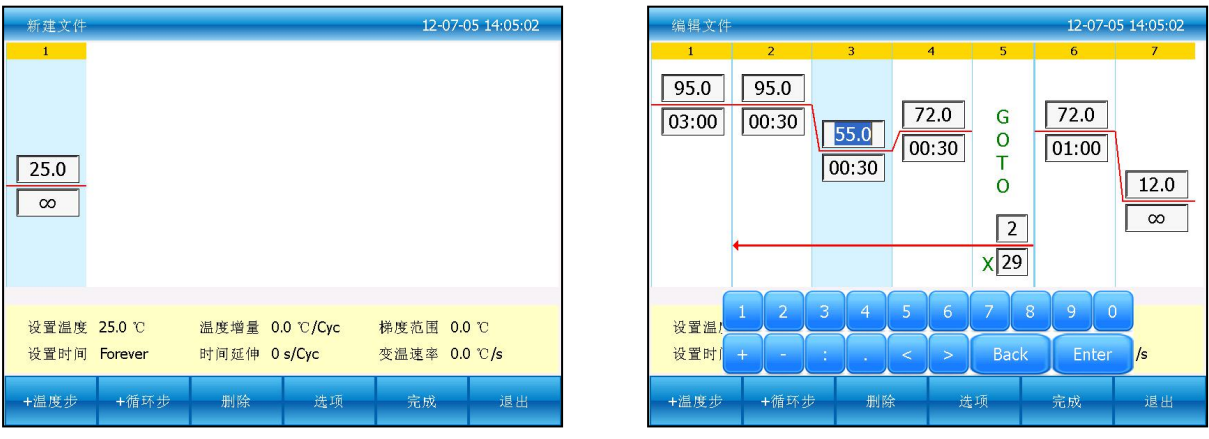

#### 图三:创建一个新的文件 图四:编辑一个现有文件

在新建文件或编辑文件界面下按"+温度步"按钮,增加温度步骤。按"+循环步" 按钮,增加循环步骤。

# 注:此程序编辑采用 **GOTO** 结构,总循环次数 **= GOTO**步骤的重复次数**+1**;

# 例如,图四中步骤 **2-3-4** 的总循环次数为 **29+1=30** 次。

### 2. 选项内容编辑

在编辑文件界面(图四)下,选中需要编辑梯度、变温速率(每个步骤可以独立设置,如果前 一步骤温度高于当前步骤温度,为降温速率,反之则为升温速率)、温度增量(可做 Touchdown 实 验)或时间延伸(可做 Long PCR 实验)的温度步骤,按"选项"按钮,跳出项编辑界面(图五),

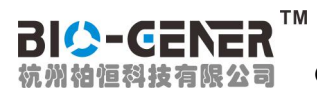

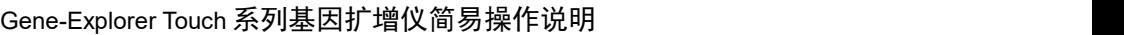

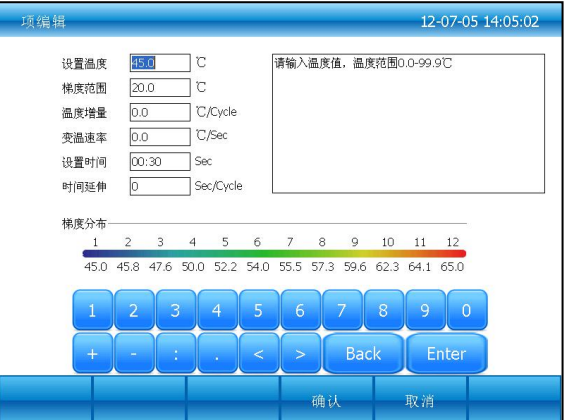

图五:选项内容编辑

输入梯度范围后,梯度分布显示每一列的梯度值,按"确认"按钮,返回到编辑文件界面(图六)。

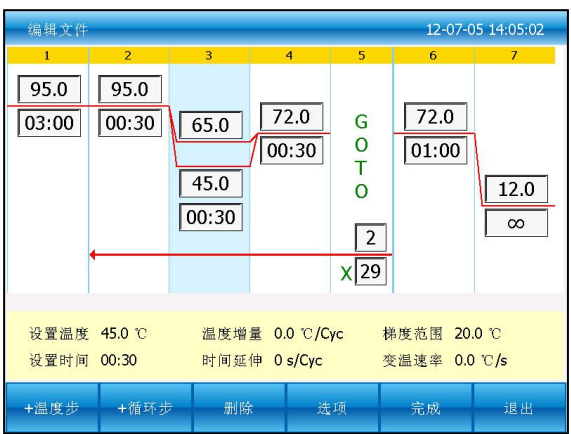

图六:步骤 3 已增加梯度项

# 3. 文件保存

在编辑文件界面(图六)下,所有内容输入完毕后,按"完成"按钮,进入文件保存界面(图七), 在文件保存界面下,先按"选择路径" 按钮,选择保存路径,再按"命名文件"按钮,命名文件,文件 名输入完成后"保存"按钮保存新建的文件,并退回到文件库界面。编辑的文件在文件保存界面下若没 有重命名文件,则覆盖原文件,若重命名文件,则新产生一个文件,原来的文件保留不变。

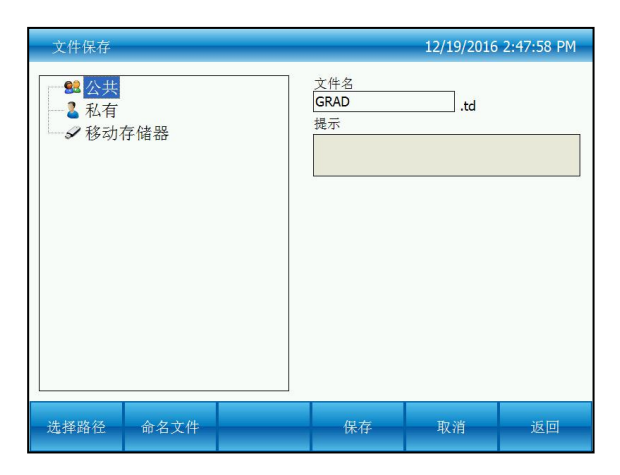

图七:命名文件和选择文件保存路径